## <span id="page-0-0"></span>电小牛操作手册

## <span id="page-0-1"></span>目录

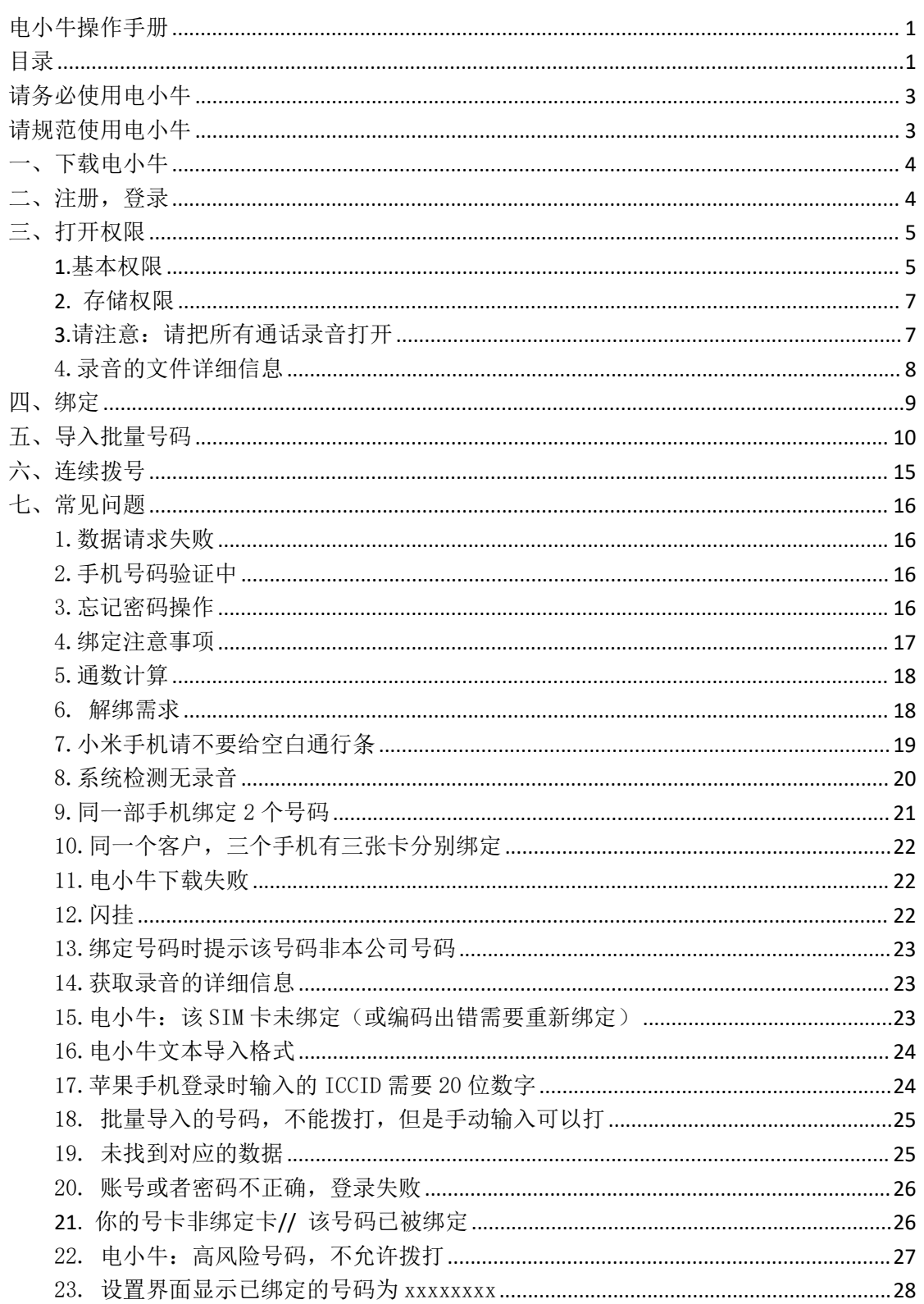

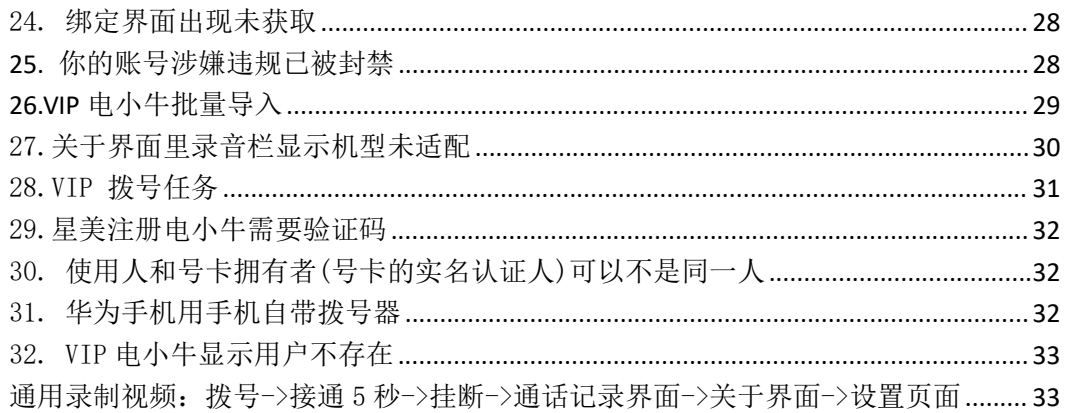

# <span id="page-2-0"></span>请务必使用电小牛

## <span id="page-2-1"></span>请规范使用电小牛

未使用电小牛或者不规范使用电小牛,将停 机,检测多次不使用电小牛或不规范使用电 小牛,将会停机不复机

未使用电小牛或者不规范使用电小牛, 将停 机,检测多次不使用电小牛或不规范使用电 小牛,将会停机不复机

# 请务必使用电小牛

## 请规范使用电小牛

未使用电小牛或者不规范使用电小牛,将停 机,检测多次不使用电小牛或不规范使用电 小牛,将会停机不复机

未使用电小牛或者不规范使用电小牛, 将停 机,检测多次不使用电小牛或不规范使用电 小牛,将会停机不复机

## 请务必使用电小牛

## 请规范使用电小牛

未使用电小牛或者不规范使用电小牛,将停 机,检测多次不使用电小牛或不规范使用电 小牛,将会停机不复机

### <span id="page-3-0"></span>一、下载电小牛

复制链接到浏览器打开(电小牛链接以工作群发的最新为准)

## <span id="page-3-1"></span>二、注册,登录

注册时和登录注意

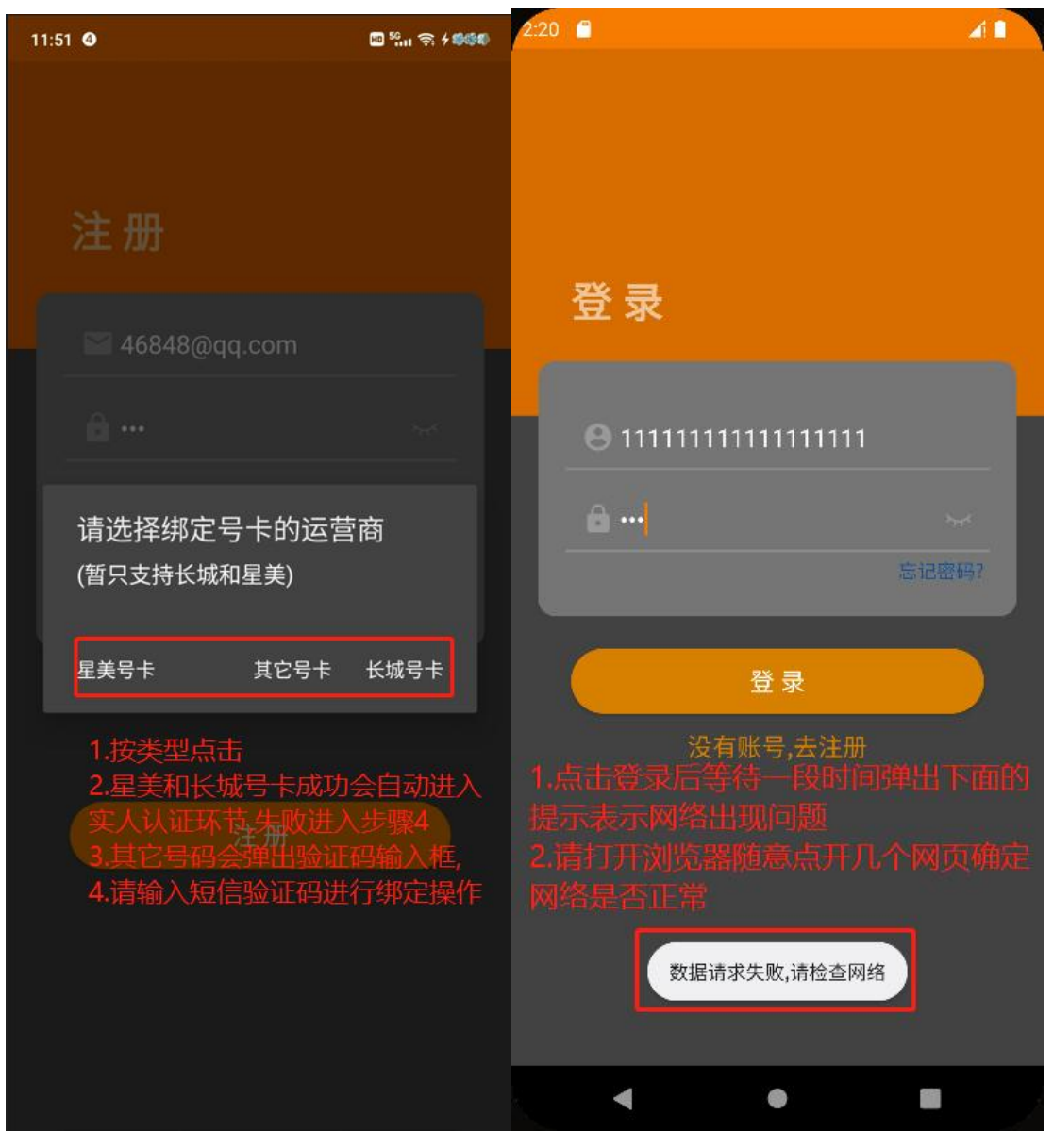

#### <span id="page-4-0"></span>三、打开权限 .<br><del>11</del>.도 1<del>.</del> m

<span id="page-4-1"></span>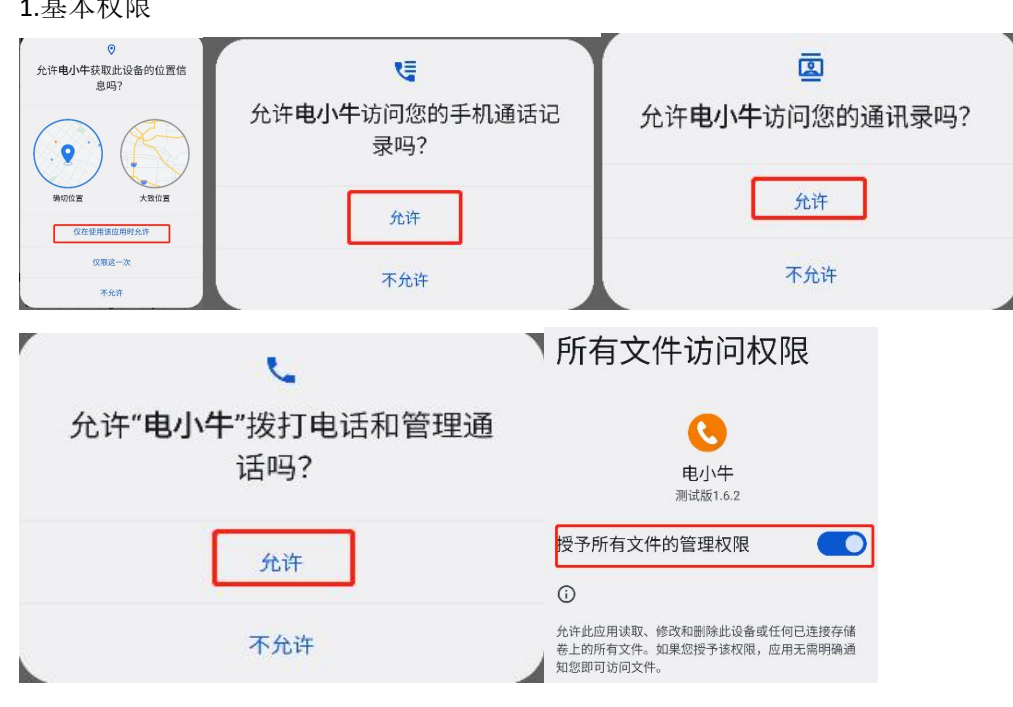

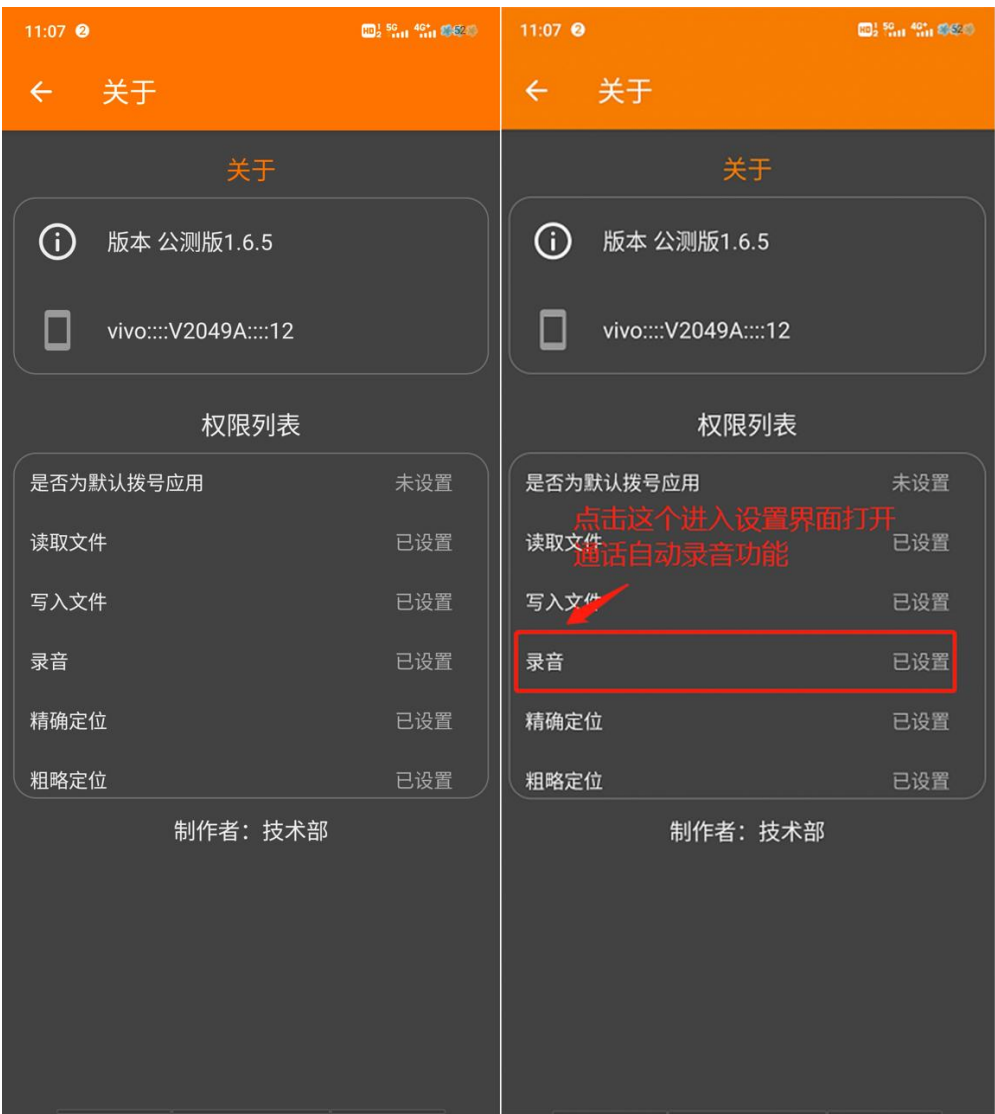

#### <span id="page-6-0"></span>2. 存储权限

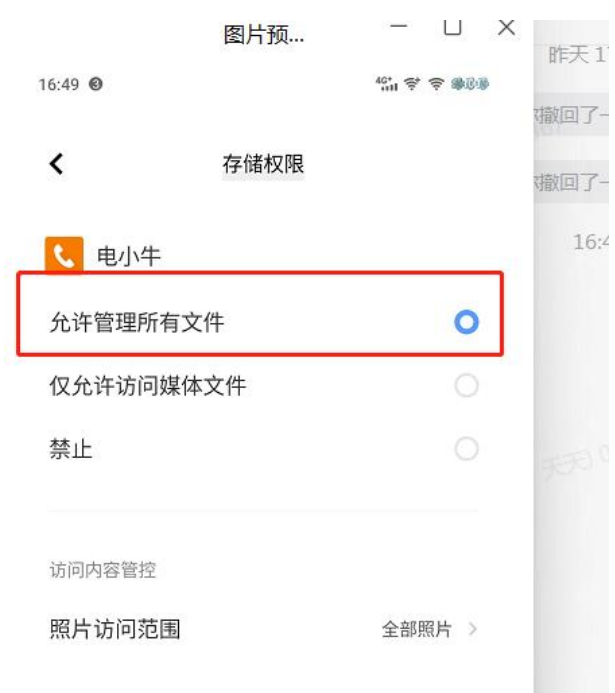

#### <span id="page-6-1"></span>3. 请注意:请把所有通话录音打开

权限打开方法如下:

1.关于界面->点击录音->点开自动录音功能 ->开启所有录音; 2.手机自带拨号页面,右上角,点击设置,点击打开通话录音; 注:小米手机不要设置空白通行证,改为允许 电小牛关于页面点击除录音外的任意设置, 点击进去 后,把里面的空白通行证改成允许 如第一个方法无法打开,用第二个方法

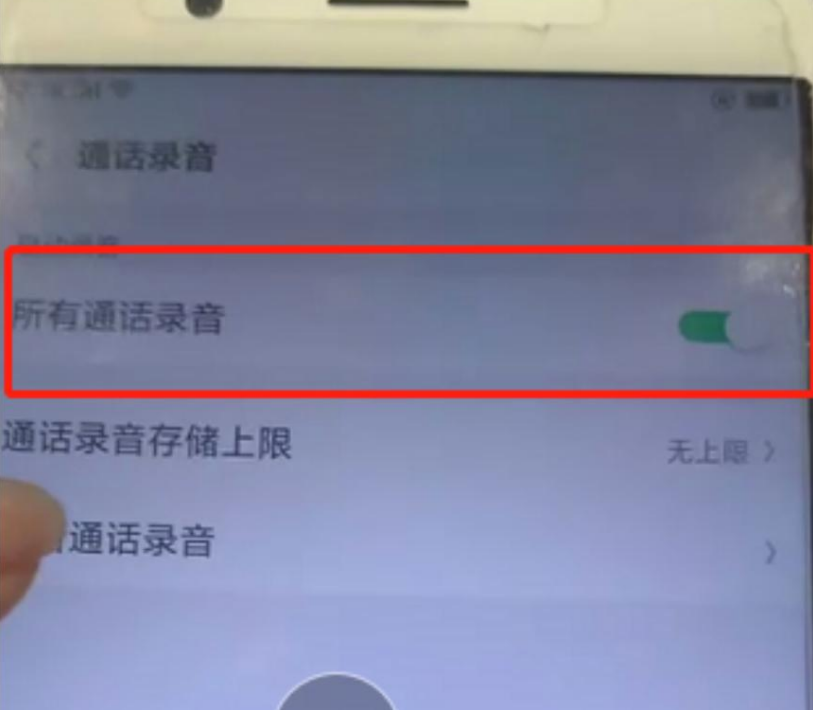

#### <span id="page-7-0"></span>4.录音的文件详细信息

打开手机自带的文件管理器->找到录音文件->任选一个长按->点击详细信息 由小牛仅识别此 5 种录音格式: "amr", "wav", "aac", "mp3", "m4a"

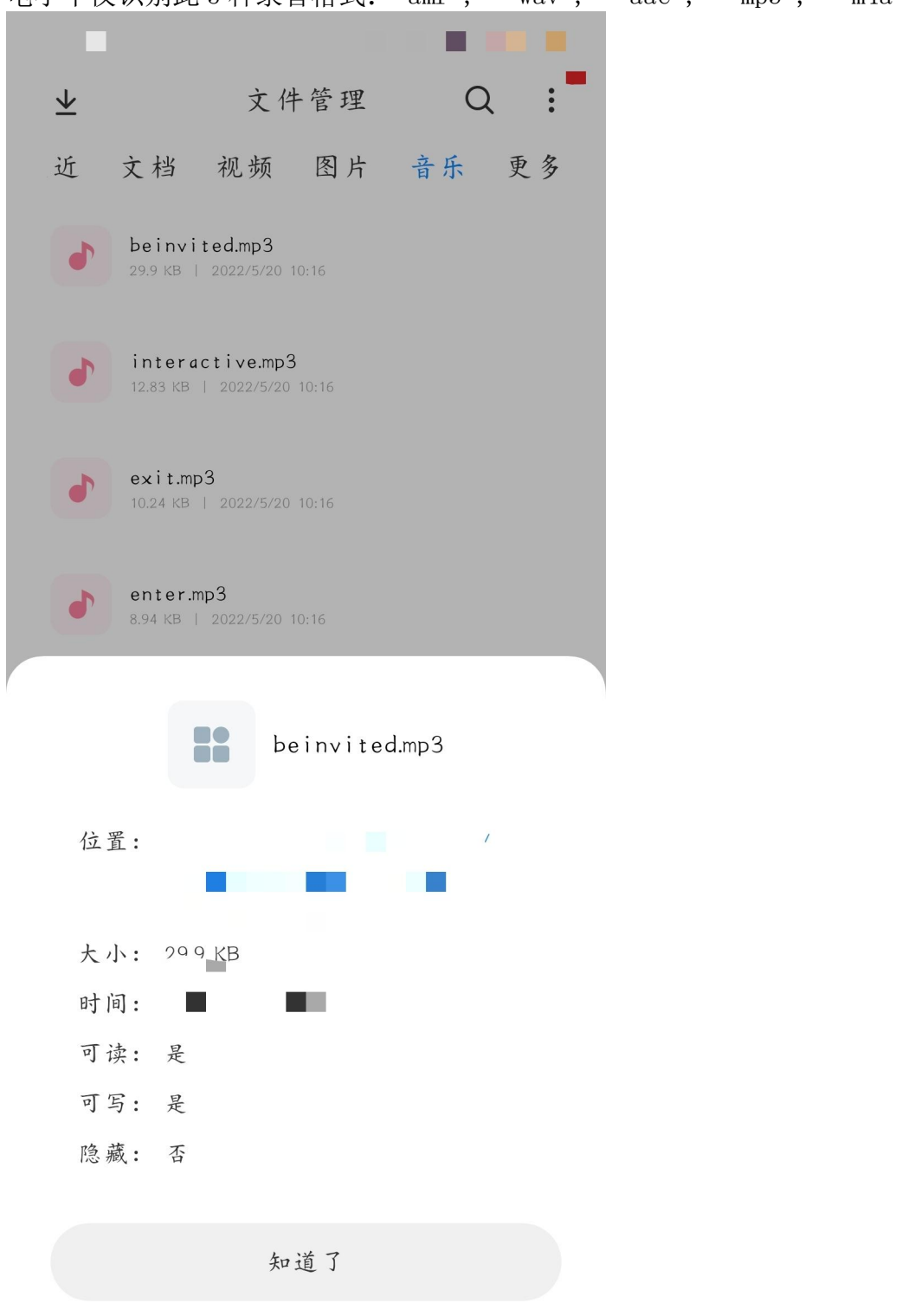

<span id="page-8-0"></span>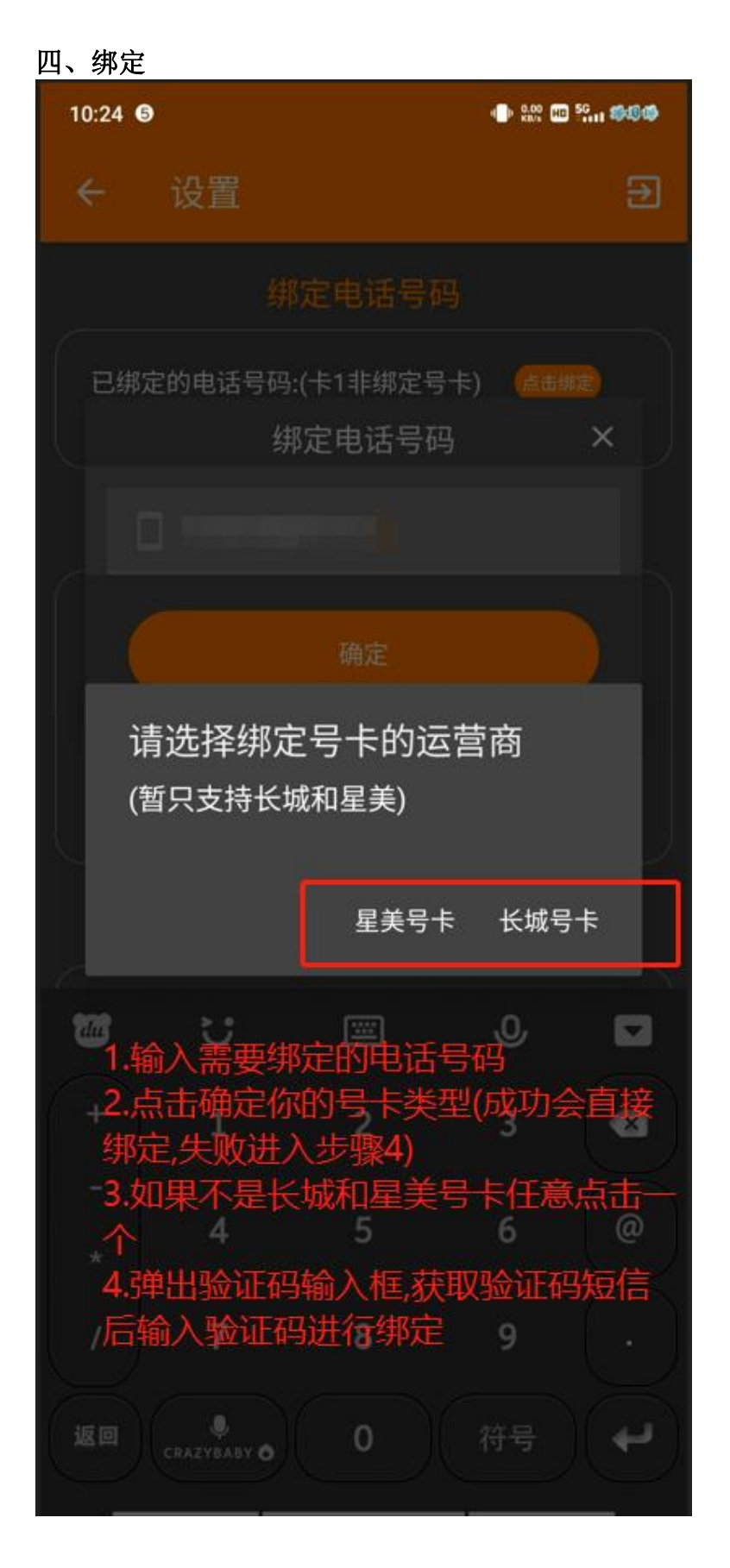

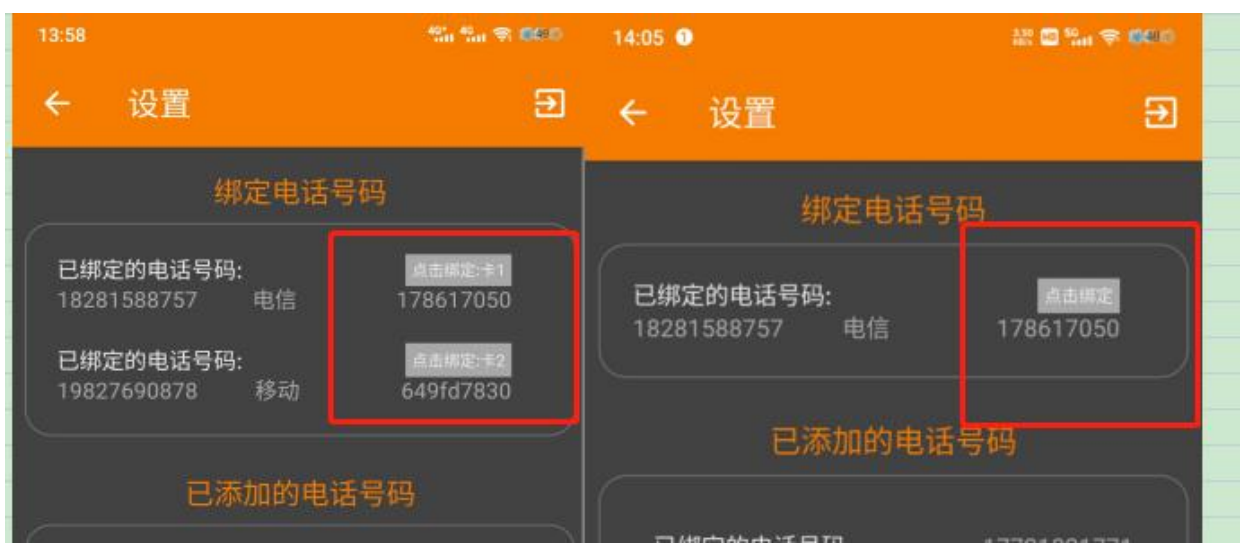

电小牛的设置界面红框里的变成灰色了的才是绑定成功了的,如果客户不确定是 否绑定成功,参看此图或者发群里让我看下

## 请注意:电小牛登录的号码的卡要插在这个登录的手机上,一张卡不能同时在 2 个手机上绑定

请注意:一个身份证注册后可以绑定 10 张卡,不需要重复注册

#### <span id="page-9-0"></span>五、导入批量号码

第一步,下载电小牛模板

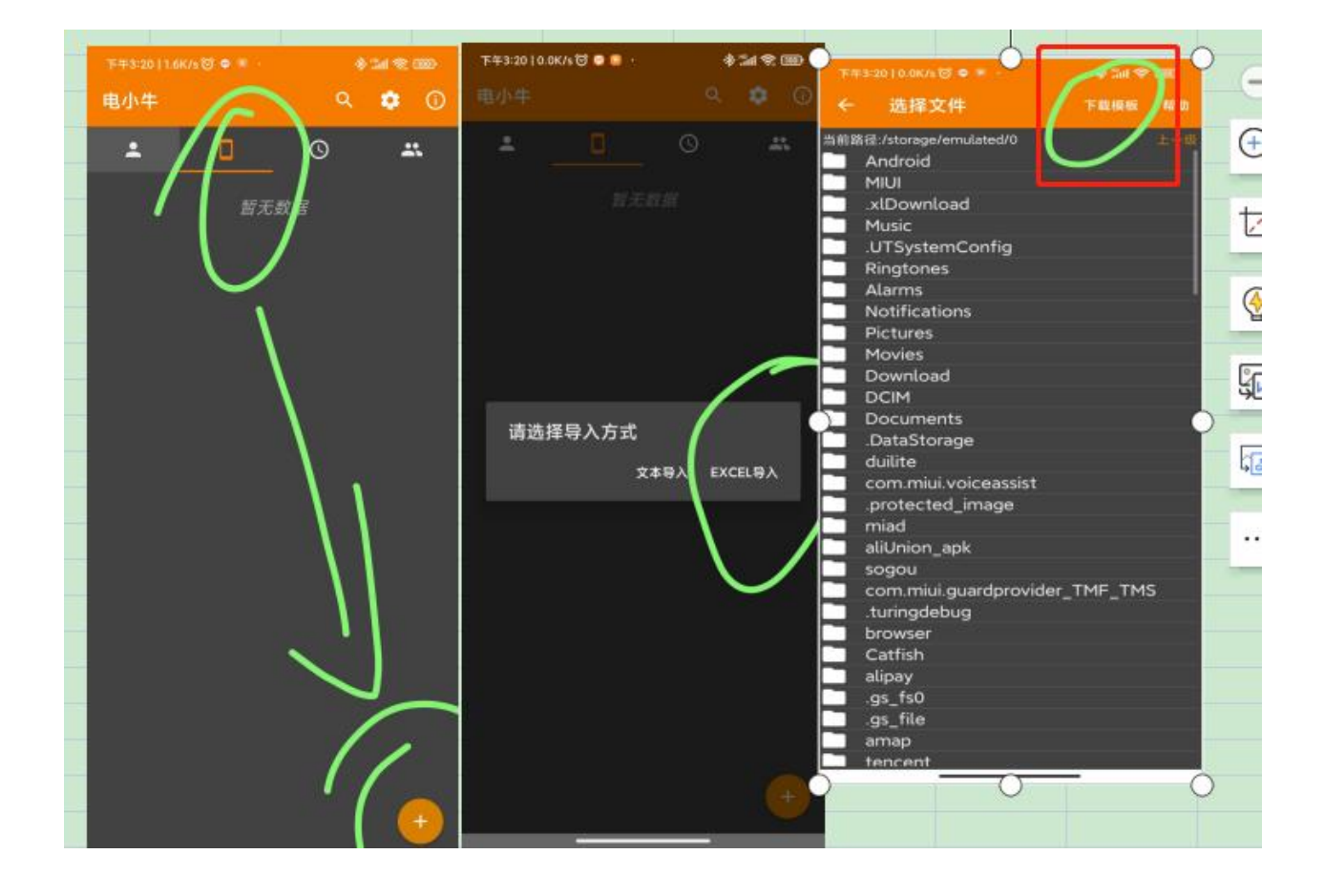

### 第二步,填写模板,发到微信里

Excel 文件导入方法:

1. 要求 excel 文件的内容格式必须如下:

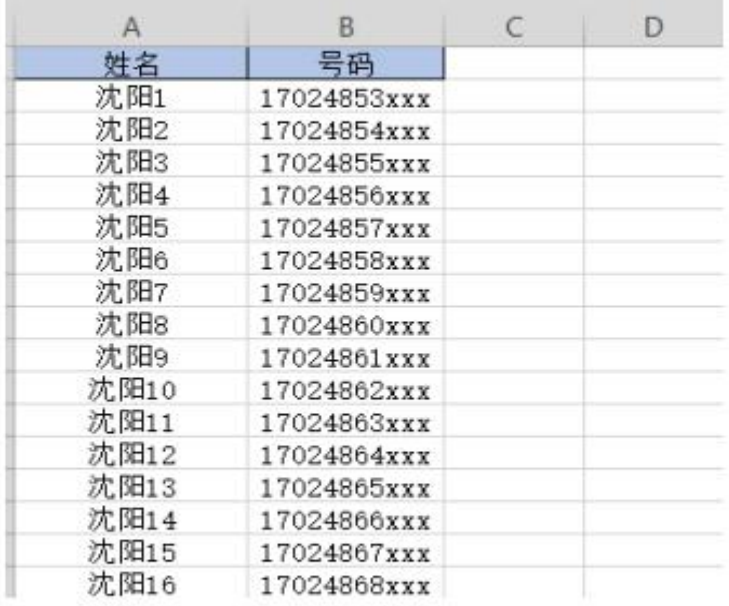

#### 通过微信直接点击打开下图文件:  $2.$

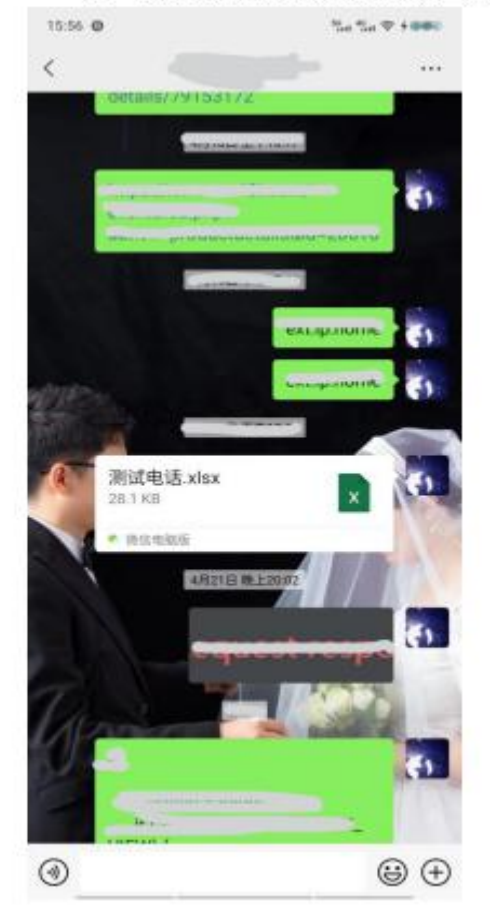

第三步,在微信里打开模板,选择电小牛打开就行了

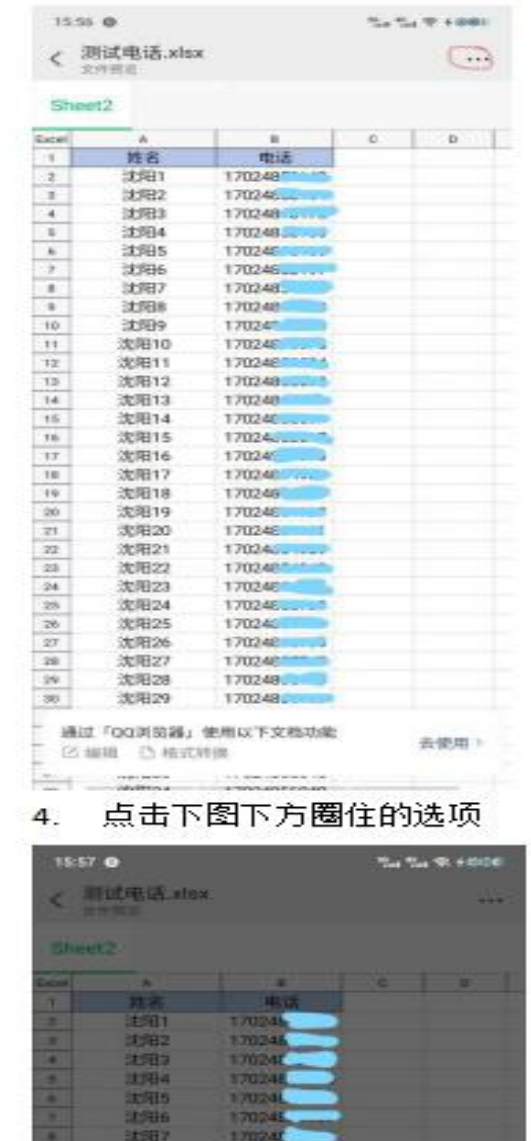

3. 点击下图右上角圈住的...

转发 浮窗 ||主催||延他放用打开| 保存到手机 ♂更多打开方式

取消

 $\mathbb{R}^{n+1}$ 

#### 5. 按下图顺序点击后就可导入标准文件

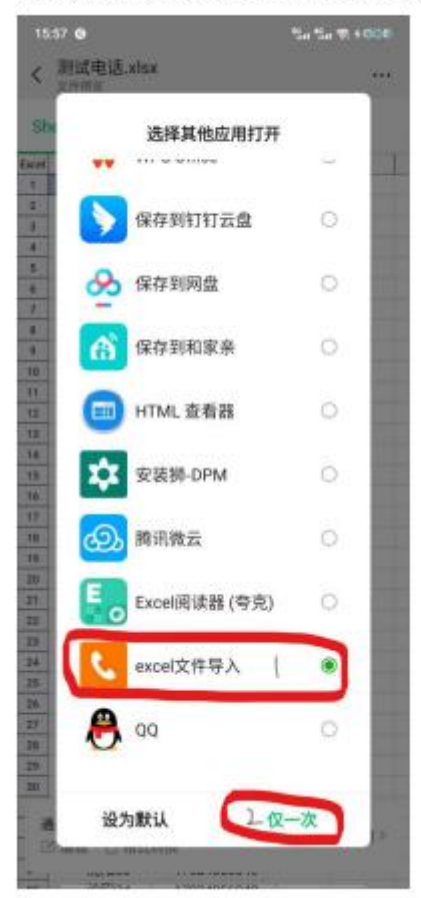

#### <span id="page-14-0"></span>六、连续拨号

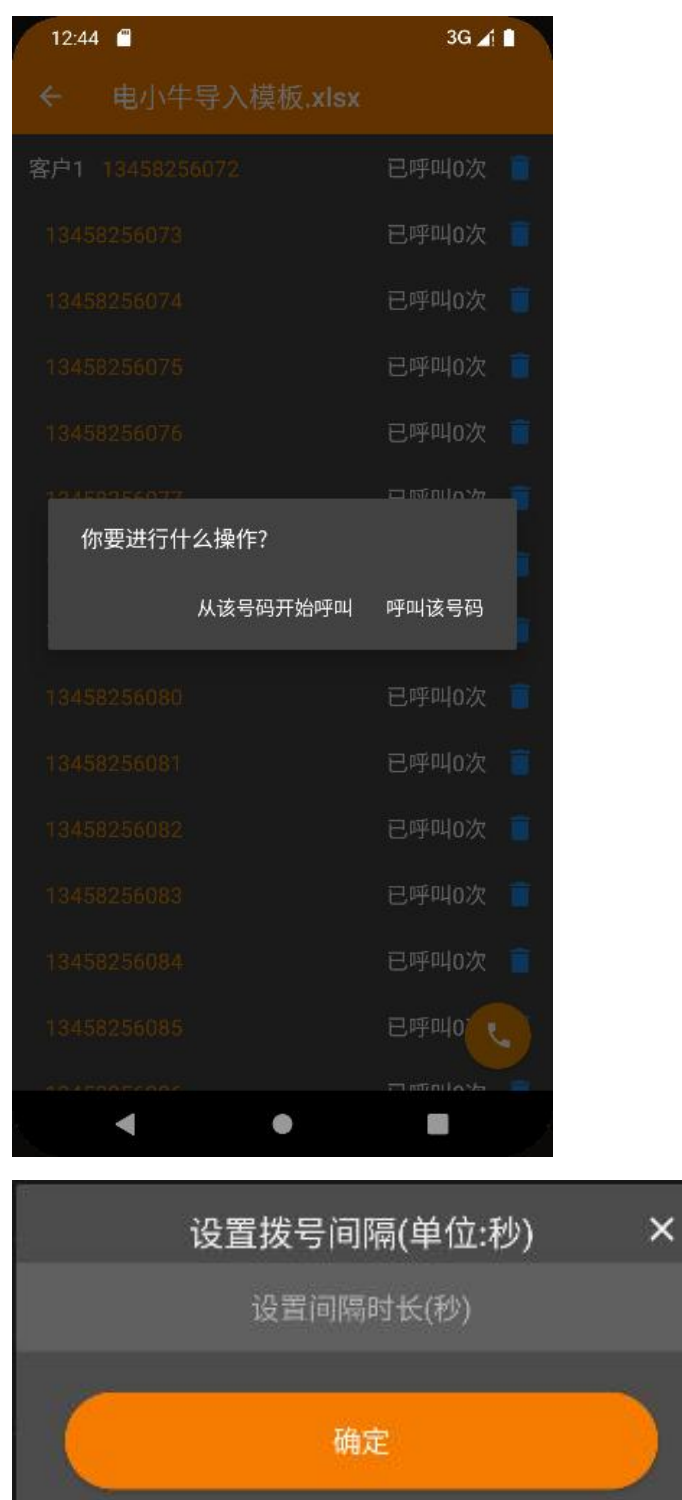

输入的间隔时间必须大于 1 秒小于 150 秒

## <span id="page-15-0"></span>七、常见问题

<span id="page-15-1"></span>1.数据请求失败

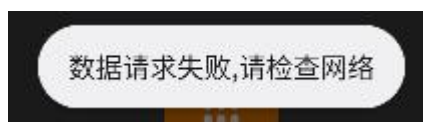

出现该问题请打开浏览器刷几个网页测试是否网络出现问题

<span id="page-15-2"></span>2.手机号码验证中

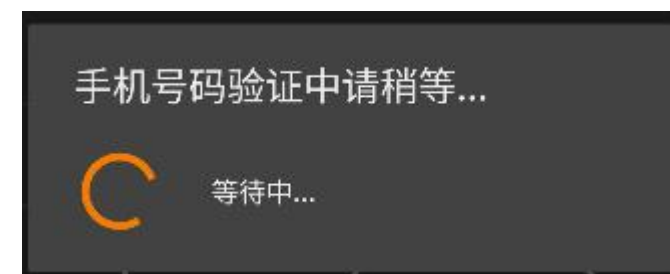

请等待一段时间后操作或者是网络问题,请打开浏览器刷几个网页测试是否网络 出现问题

<span id="page-15-3"></span>3.忘记密码操作

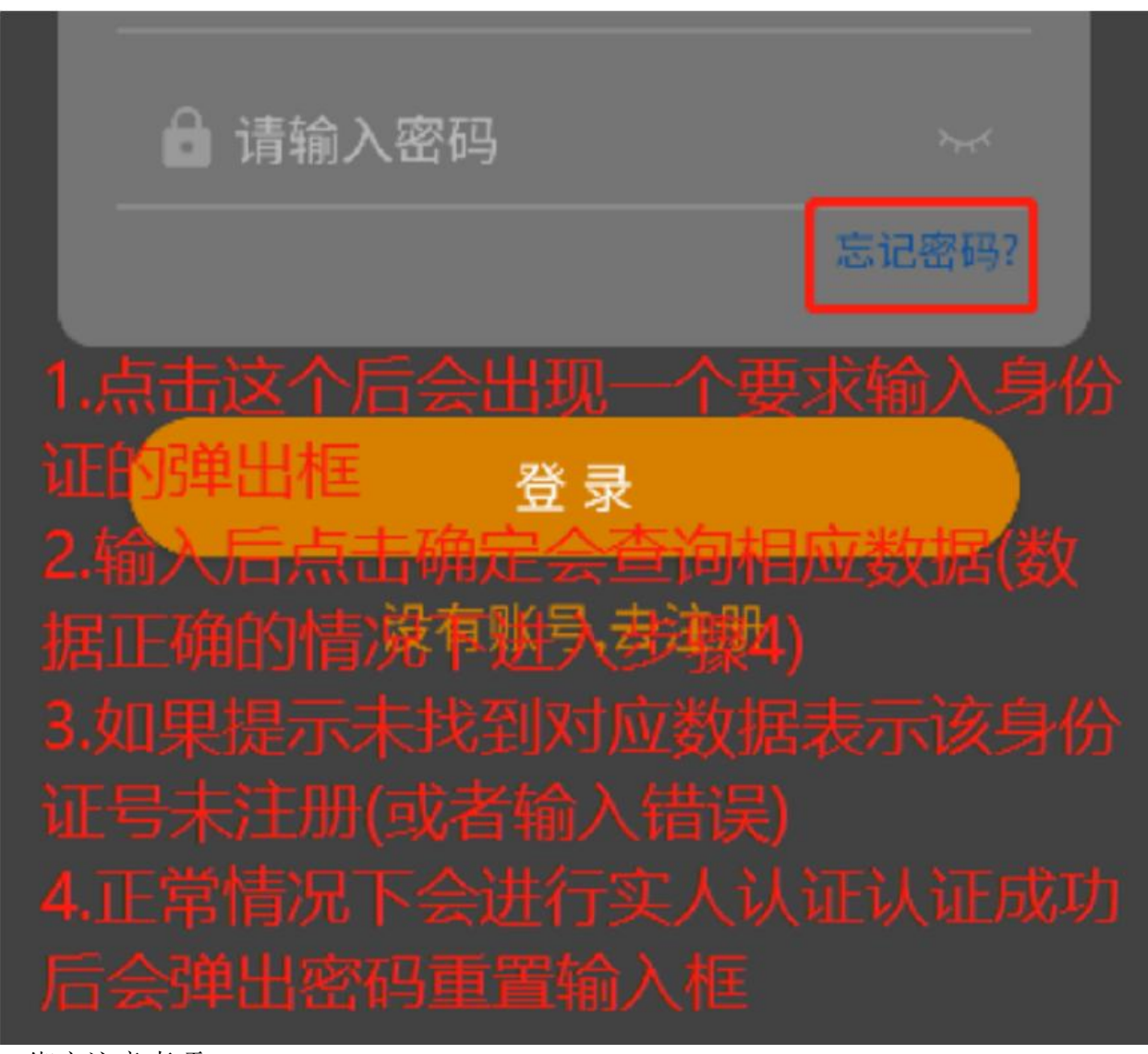

<span id="page-16-0"></span>4.绑定注意事项 请注意:电小牛登录的号码的卡要插在这个登录的手机上 请注意:一个身份证注册后可以绑定 10 张卡,不需要重复注册

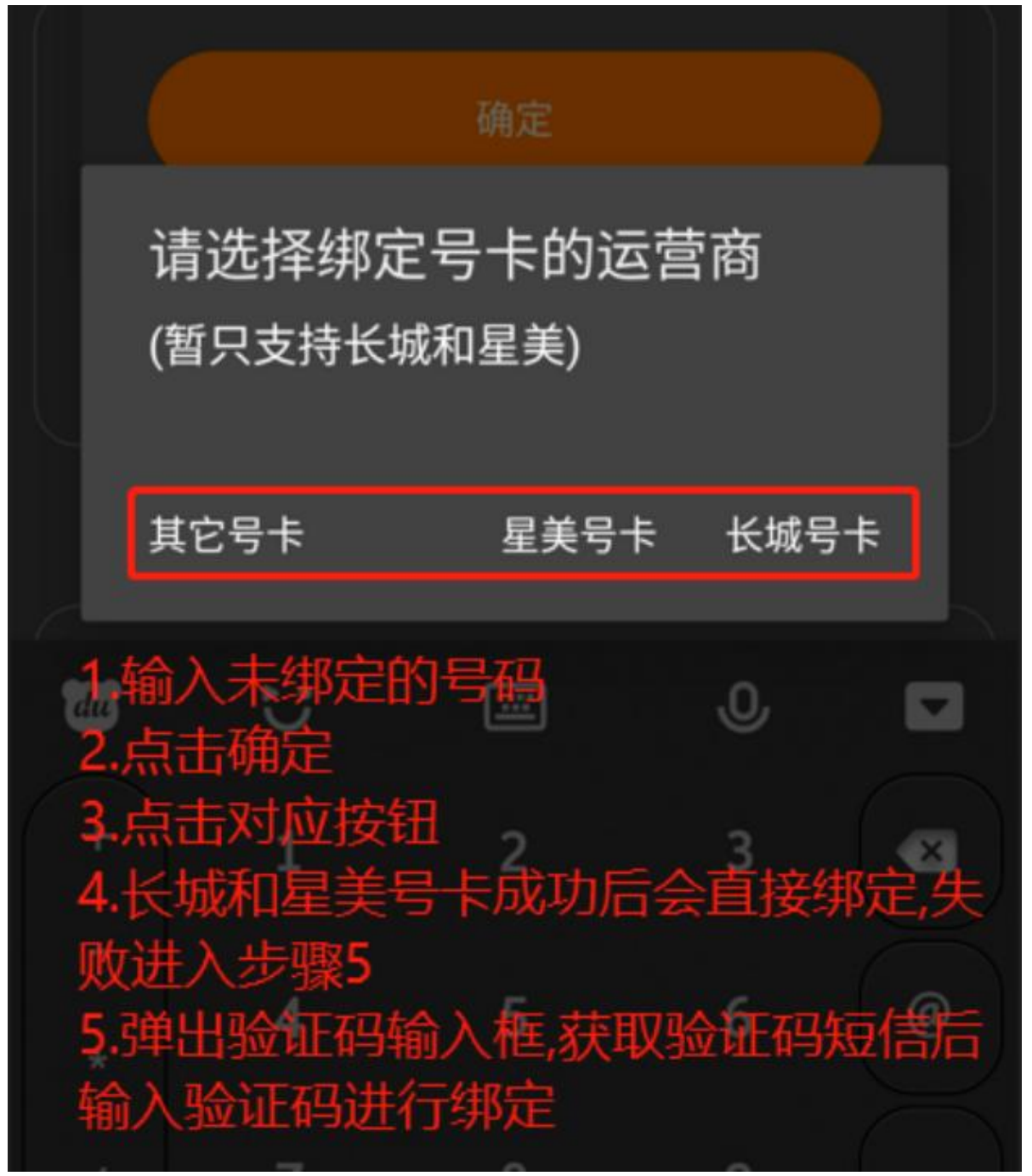

5.通数计算

<span id="page-17-0"></span>现在电小牛的通数计算是按照对方响铃就算一通,所以比正常的接通了算一通来 说,通数要算的多一点,因为我们暂时没有这方面的权限,目前可能需要打电话 的人手动计算自己打了多少通。

另:150 的通数是正常的接通了算一通的通数算的。

<span id="page-17-1"></span>6. 解绑需求

请提供原先绑定人的姓名和身份证号码+设置界面截图+解绑原因说明(如果因为 离职原因解绑账号会被冻结 10 天 )

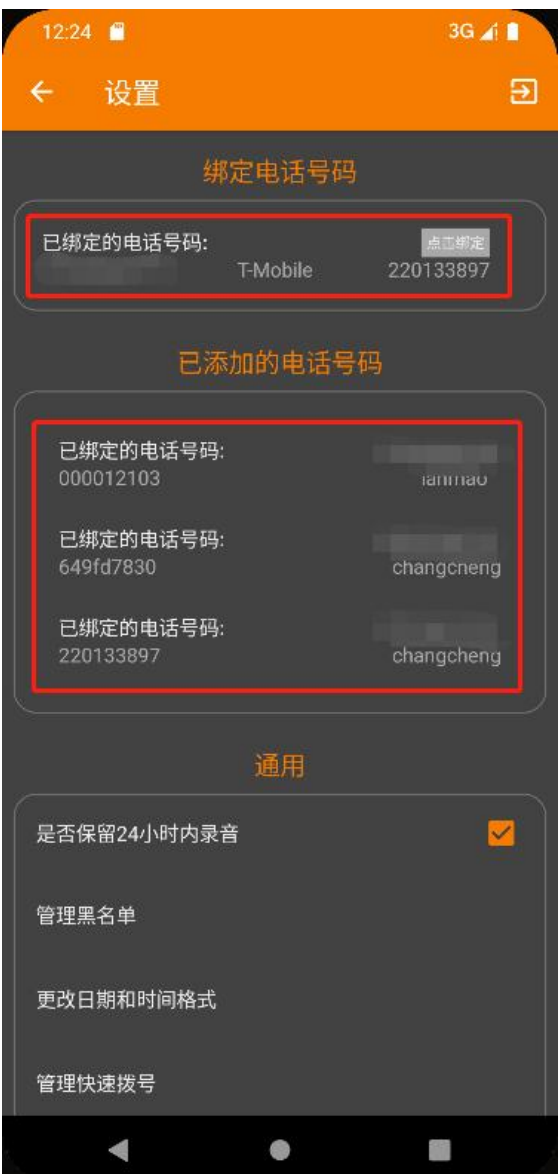

## <span id="page-18-0"></span>7.小米手机请不要给空白通行条

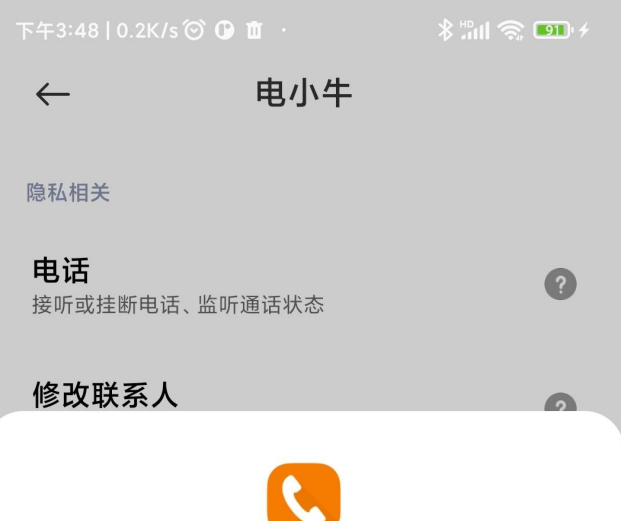

电小牛 读取联系人

#### 拒绝

询问

空白通行证 隐私保护 授予应用权限但返回空信息, 保护隐私安全

仅在使用中允许

始终允许

取消

 $\bullet$ 

## <span id="page-19-0"></span>8.系统检测无录音

方法 1: 请录制视频: 电小牛拨打电话->接通 5 秒->挂断->关于界面->点击录音 ->点开自动录音功能,检查是否是打开了录音 方法 2: 请录制视频:手机自带拨号器->右上角设置按钮->点开自动录音功能-> 检查是否是打开了录音 权限打开方法如下: 1.关于界面->点击录音->点开自动录音功能 ->开启所有录音; 2.手机自带拨号页面,右上角,点击设置,点击打开通话录音; 注:小米手机不要设置空白通行证,改为允许 电小牛关于页面点击除录音外的任意设置, 点击进去 后,把里面的空白通行证改成允许 如第一个方法无法打开,用第二个方法

<自查录音功能是否打开.mp4>

<span id="page-20-0"></span>9.同一部手机绑定 2 个号码

首先确定 2 张卡都插入到了手机中,第一张按流程注册、登录,然后显示如下图, 请点击绑定

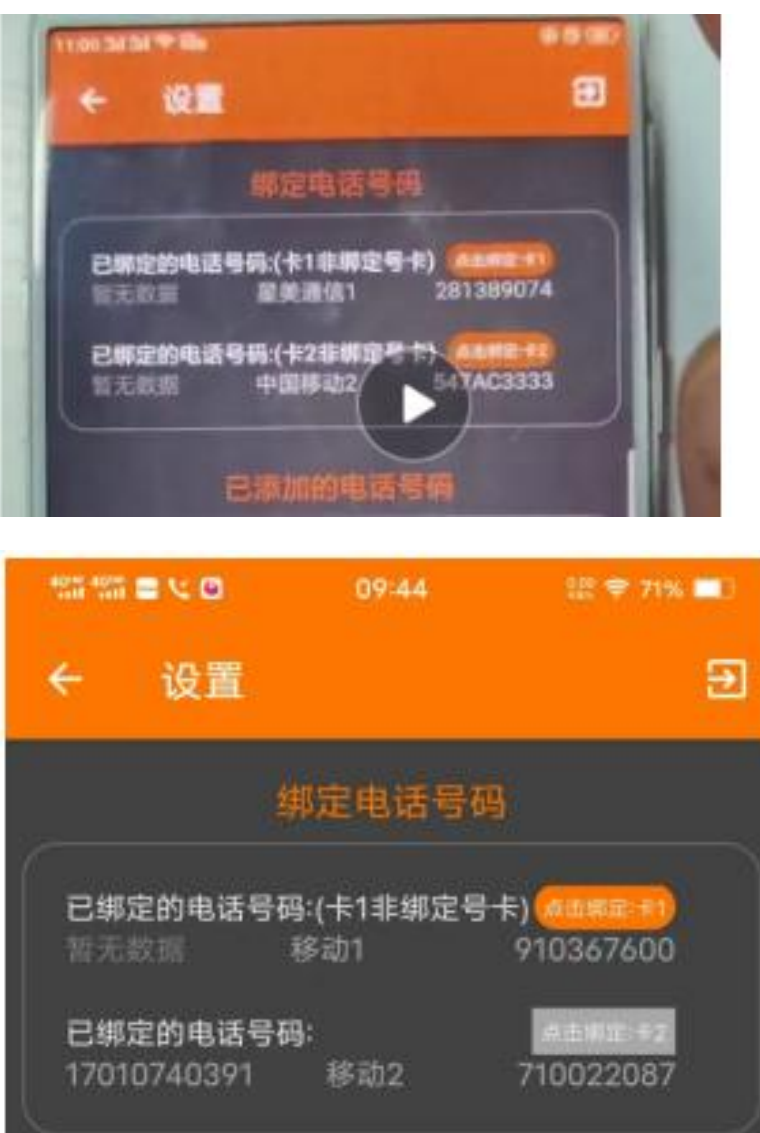

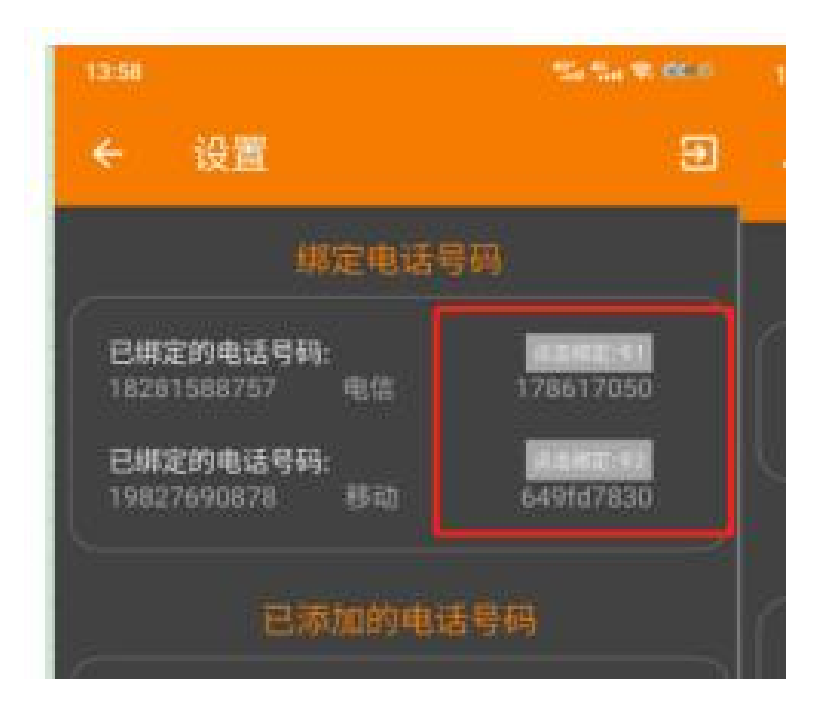

<span id="page-21-0"></span>10.同一个客户,三个手机有三张卡分别绑定

操作方式如下:任选一部手机去注册,注册之后在剩下两部手机上面直接用身份 证和密码去登录就行,登陆之后进行绑定即可

## 请注意:电小牛登录的号码的卡要插在这个登录的手机上,一张卡不能同时在 2 个手机上绑定

请注意:一个身份证注册后可以绑定 10 张卡,不需要重复注册

### <span id="page-21-1"></span>11.电小牛下载失败 请换个浏览器试试

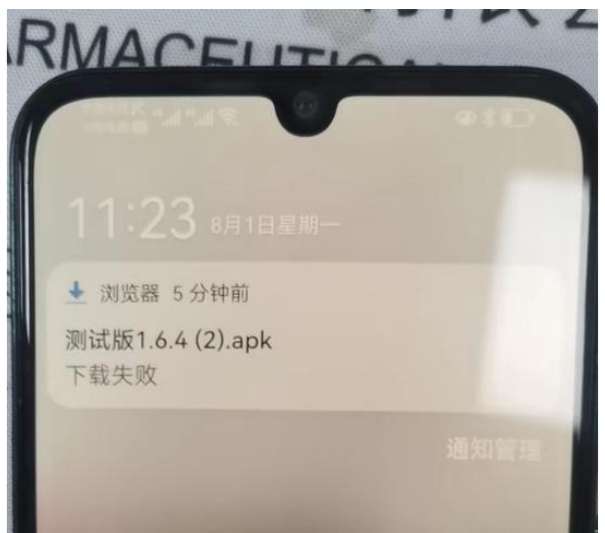

#### <span id="page-21-2"></span>12.闪挂

wxmxstt 汪星每 22

#### 用手机自带拨号器呼叫试试

<span id="page-22-0"></span>13.绑定号码时提示该号码非本公司号码

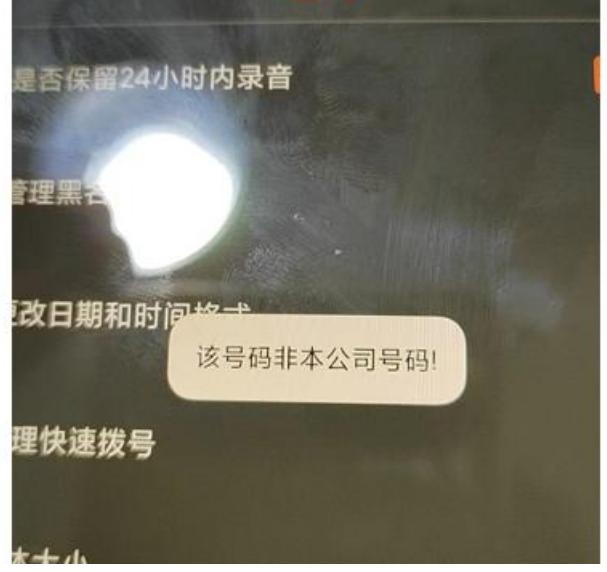

请将号码+号码归属地(省+城市)发至群里

<span id="page-22-1"></span>14.获取录音的详细信息

打开手机自带的文件管理器->找到录音文件->任选一个长按->点击详细信息 权限打开方法如下:

1.关于界面->点击录音->点开自动录音功能 ->开启所有录音;

2.手机自带拨号页面,右上角,点击设置,点击打开通话录音;

注:小米手机不要设置空白通行证,改为允许 电小牛关于页面点击除录音外的任意设置, 点击进去 后,把里面的空白通行证改成允许

如第一个方法无法打开,用第二个方法

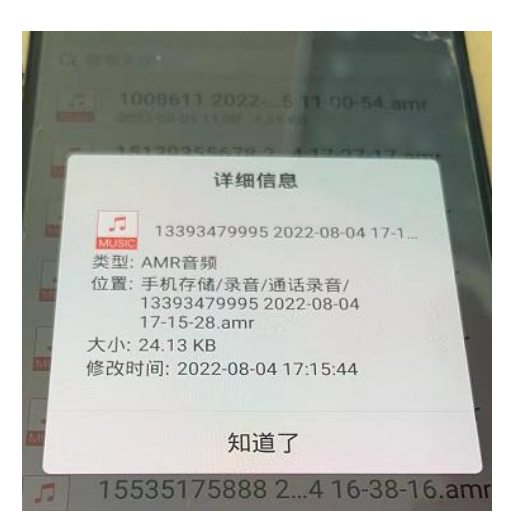

<span id="page-22-2"></span>15. 电小牛: 该 SIM 卡未绑定(或编码出错需要重新绑定) 电小牛登录的号码的卡没有插在这个手机上

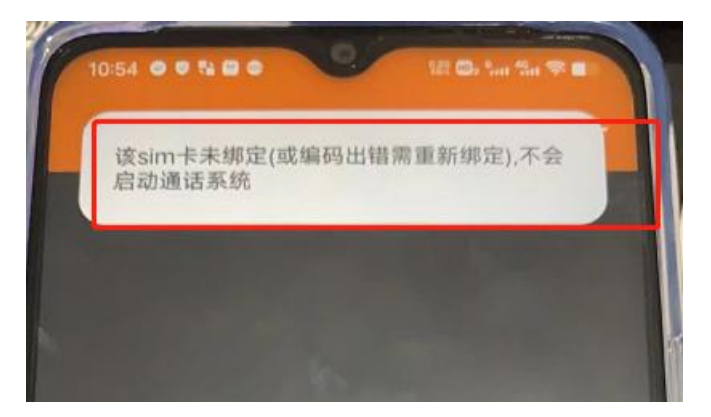

16.电小牛文本导入格式

<span id="page-23-0"></span>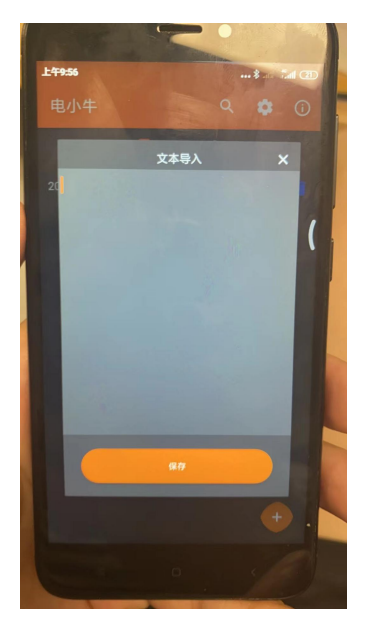

- 张三,1756515xxxx 李四,1756515xxxx
- 王五,1756515xxxx
- 张三,1756515xxxx
- 张三,1756515xxxx
- 张三,1756515xxxx
- 张三,1756515xxxx
- 张三,1756515xxxx

请输入逗号, 中英文的逗号都可以, 可以输入 N 条记录

<span id="page-23-1"></span>17.苹果手机登录时输入的 ICCID 需要 20 位数字

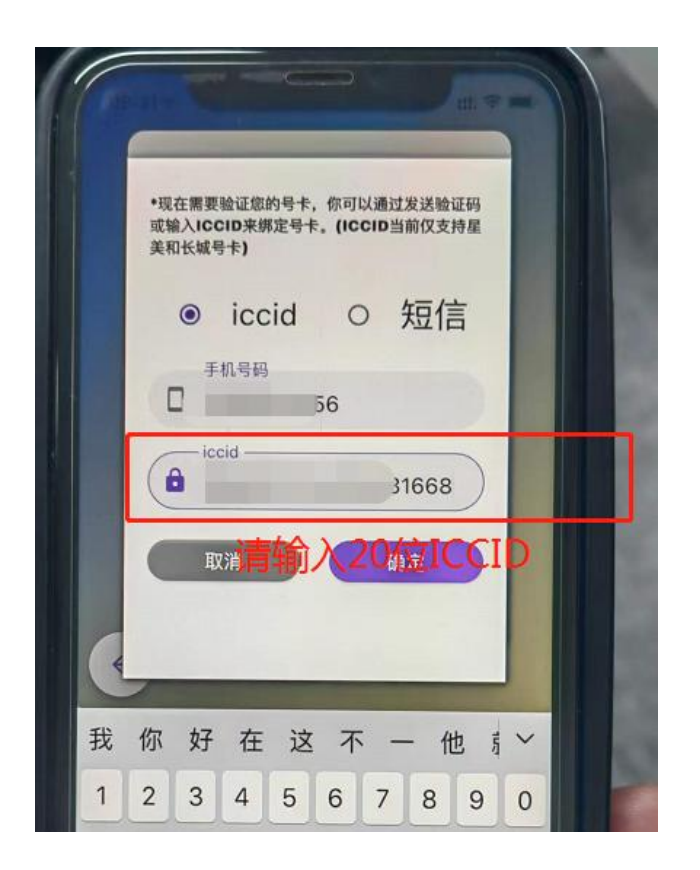

- <span id="page-24-0"></span>18. 批量导入的号码,不能拨打,但是手动输入可以打 导入的文件有问题
- <span id="page-24-1"></span>19. 未找到对应的数据 未注册就登录了

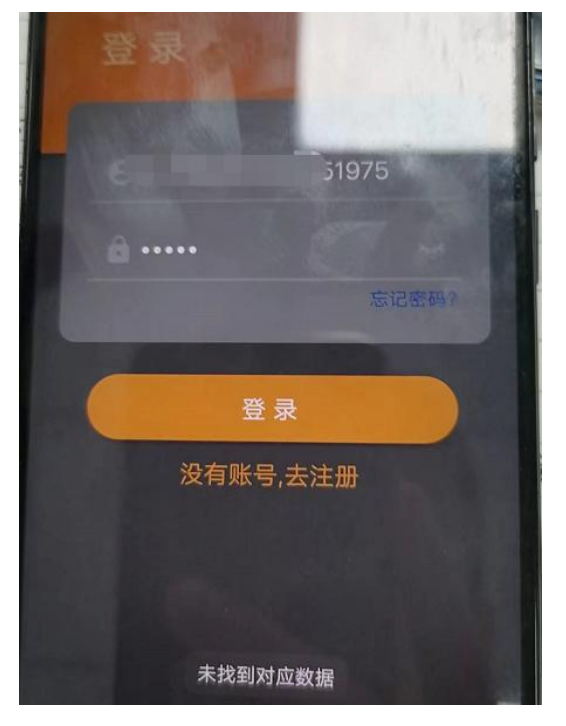

### <span id="page-25-0"></span>20. 账号或者密码不正确,登录失败

请确认密码是否正确,如果确认密码正确但依然显示登录失败,请反馈至群里

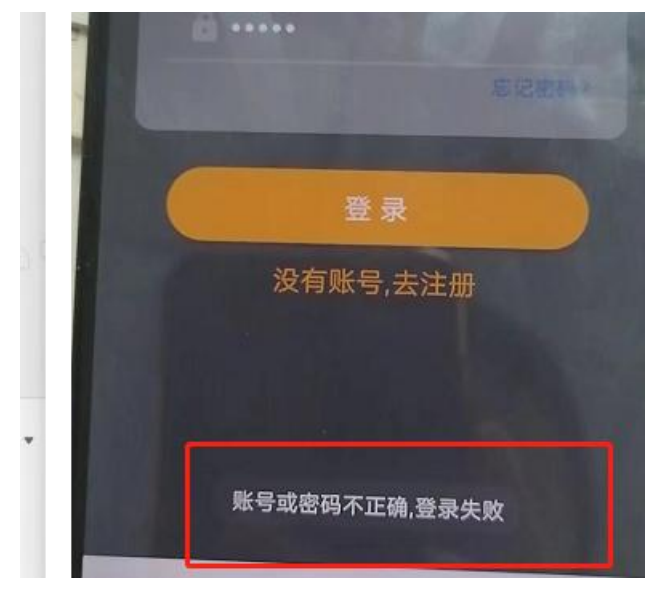

<span id="page-25-1"></span>21. 你的号卡非绑定卡// 该号码已被绑定

电小牛登录的号码的卡要插在这个登录的手机上

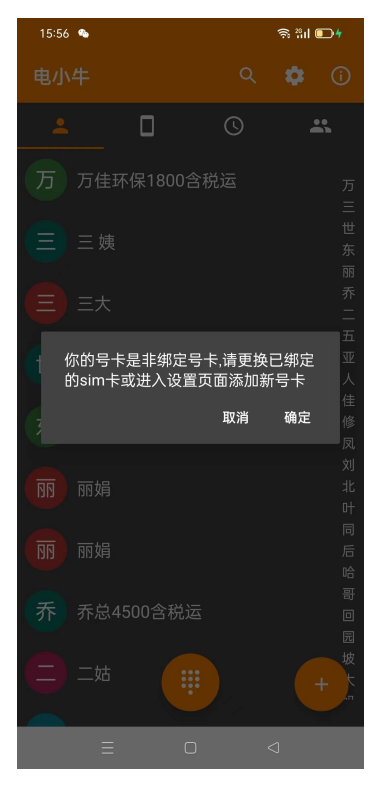

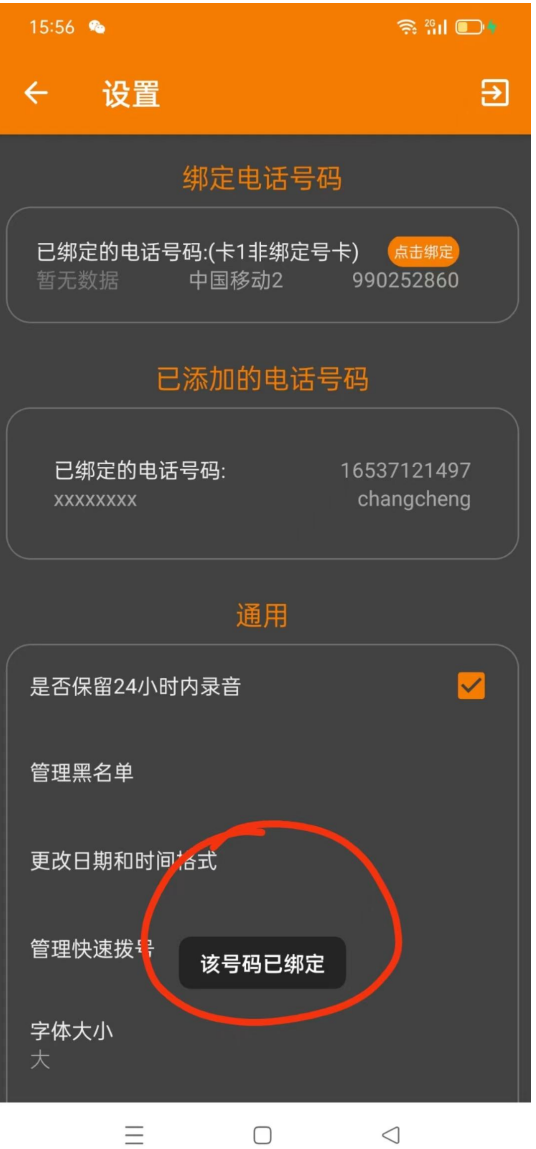

<span id="page-26-0"></span>22. 电小牛:高风险号码,不允许拨打

被叫号码一天之内被拨打多次被认定为高风险号码,一般地第二天会恢复为正常 号码

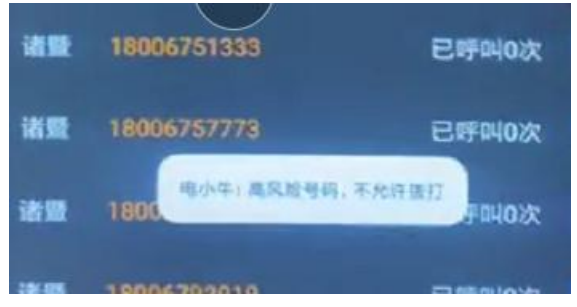

### <span id="page-27-0"></span>23. 设置界面显示已绑定的号码为 xxxxxxxx 是苹果手机注册了但用安卓手机登录的

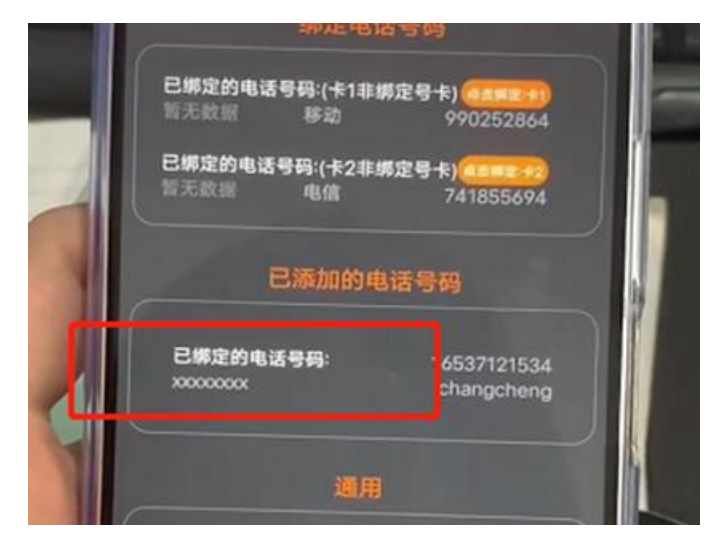

## <span id="page-27-1"></span>24. 绑定界面出现未获取

不用管,正常绑定使用就行

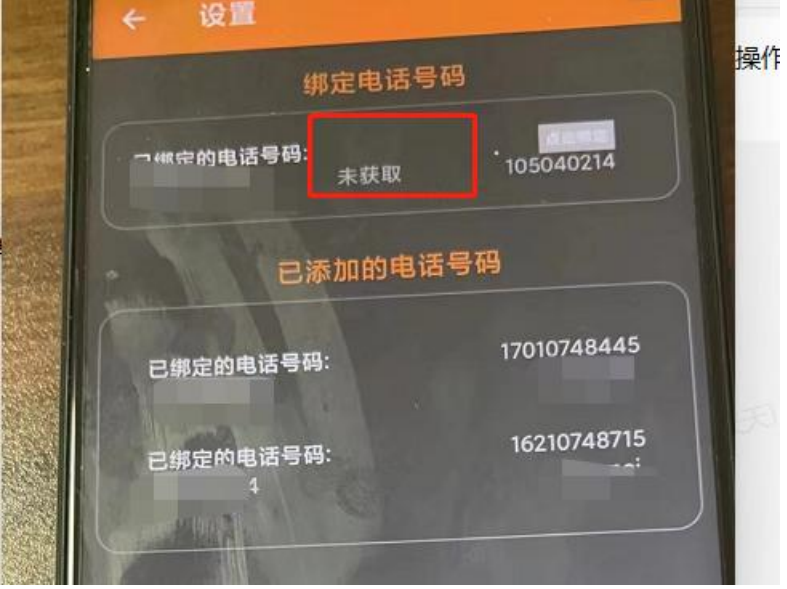

<span id="page-27-2"></span>25. 你的账号涉嫌违规已被封禁 清除应用,关了直接重新开启

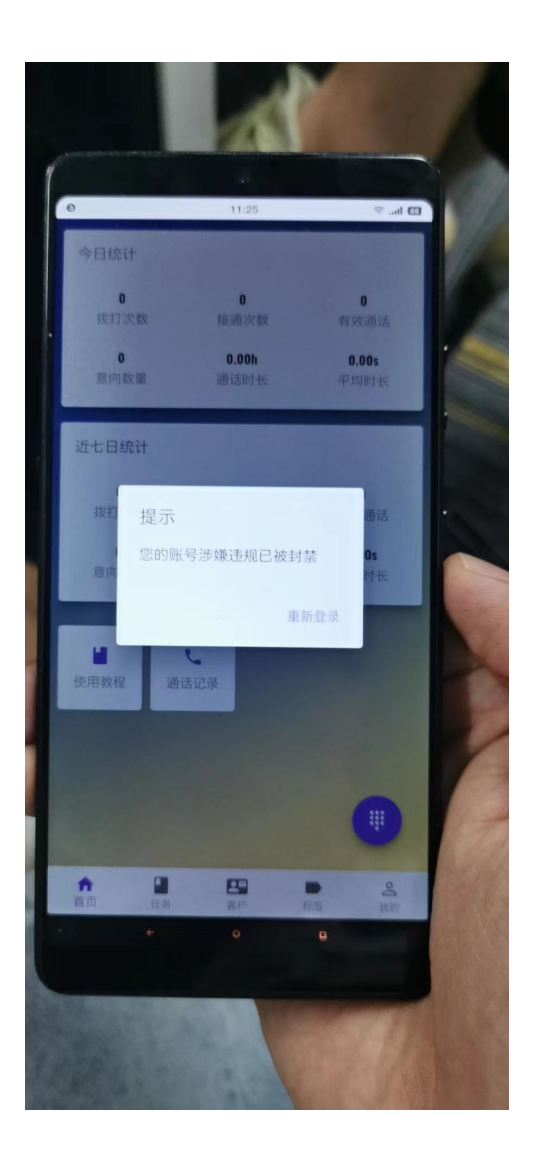

<span id="page-28-0"></span>26.VIP 电小牛批量导入

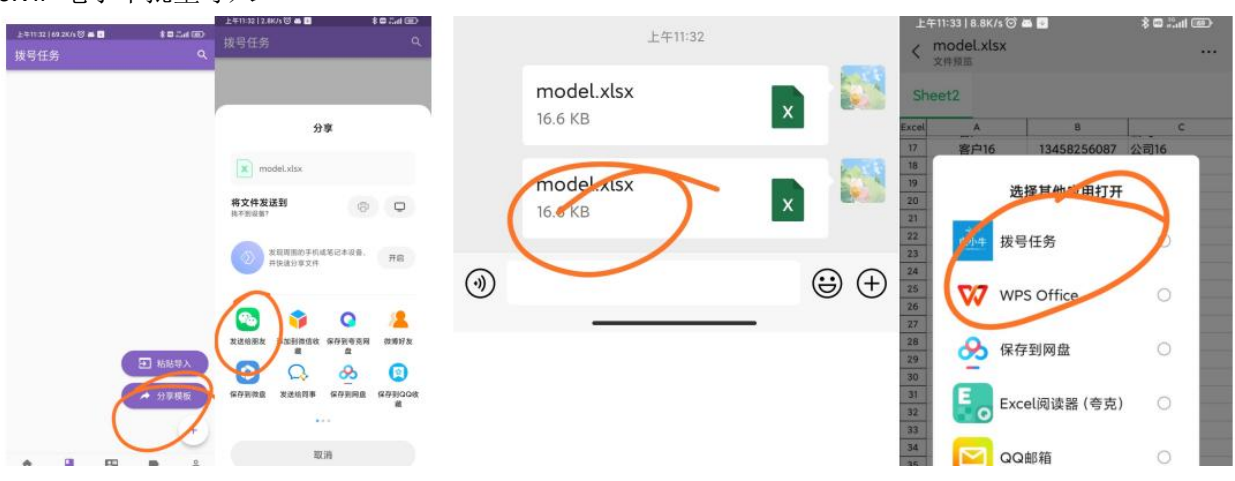

## <span id="page-29-0"></span>27.关于界面里录音栏显示机型未适配 打开录音就行了

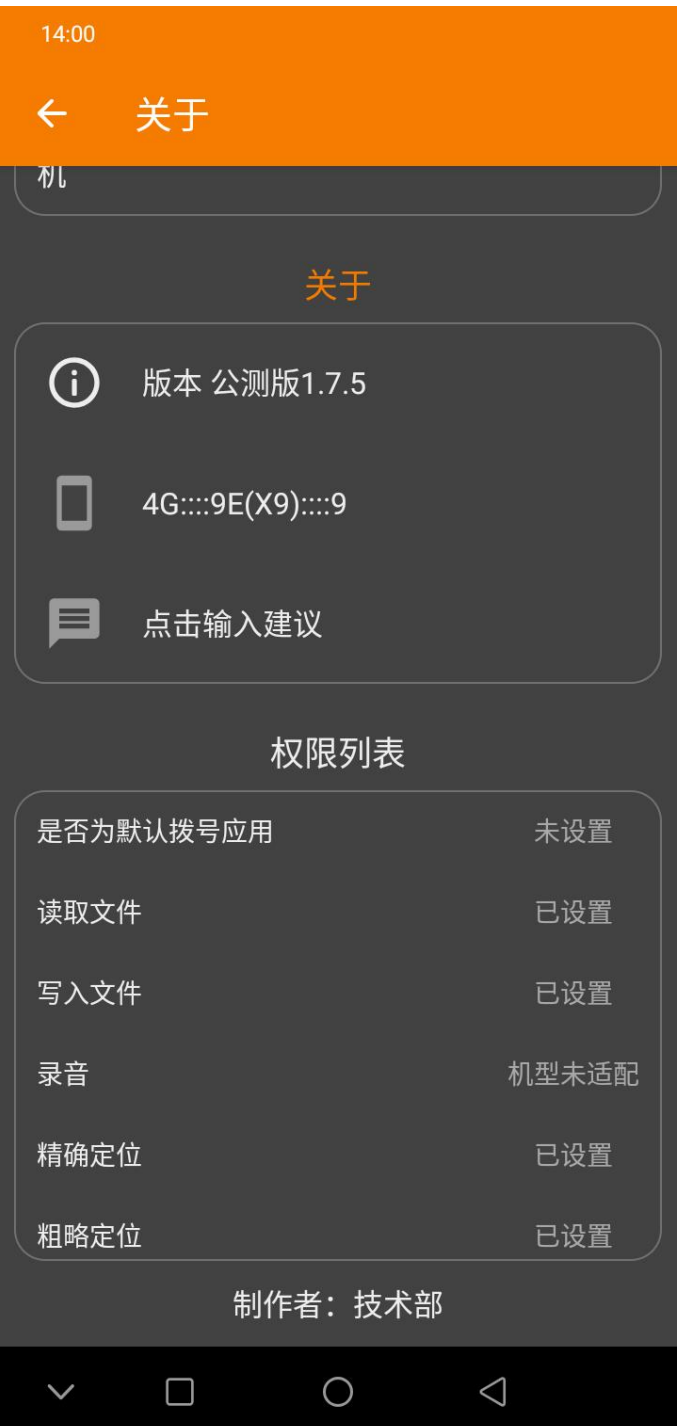

#### <span id="page-30-0"></span>28.VIP 拨号任务

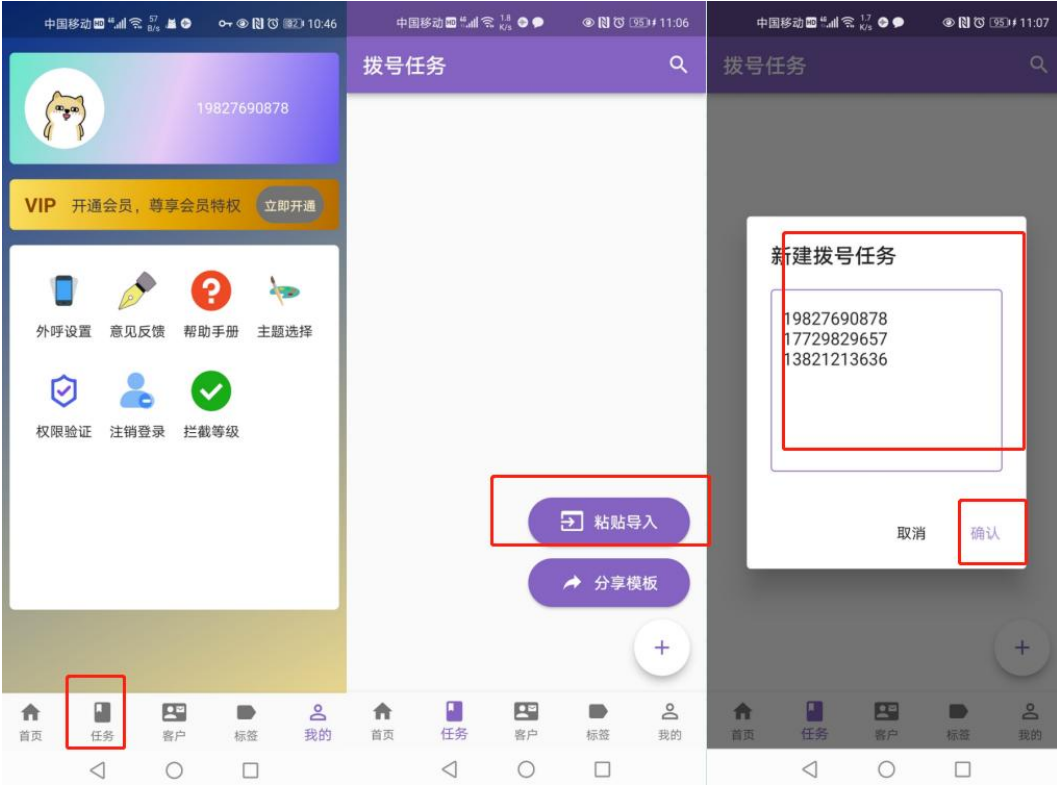

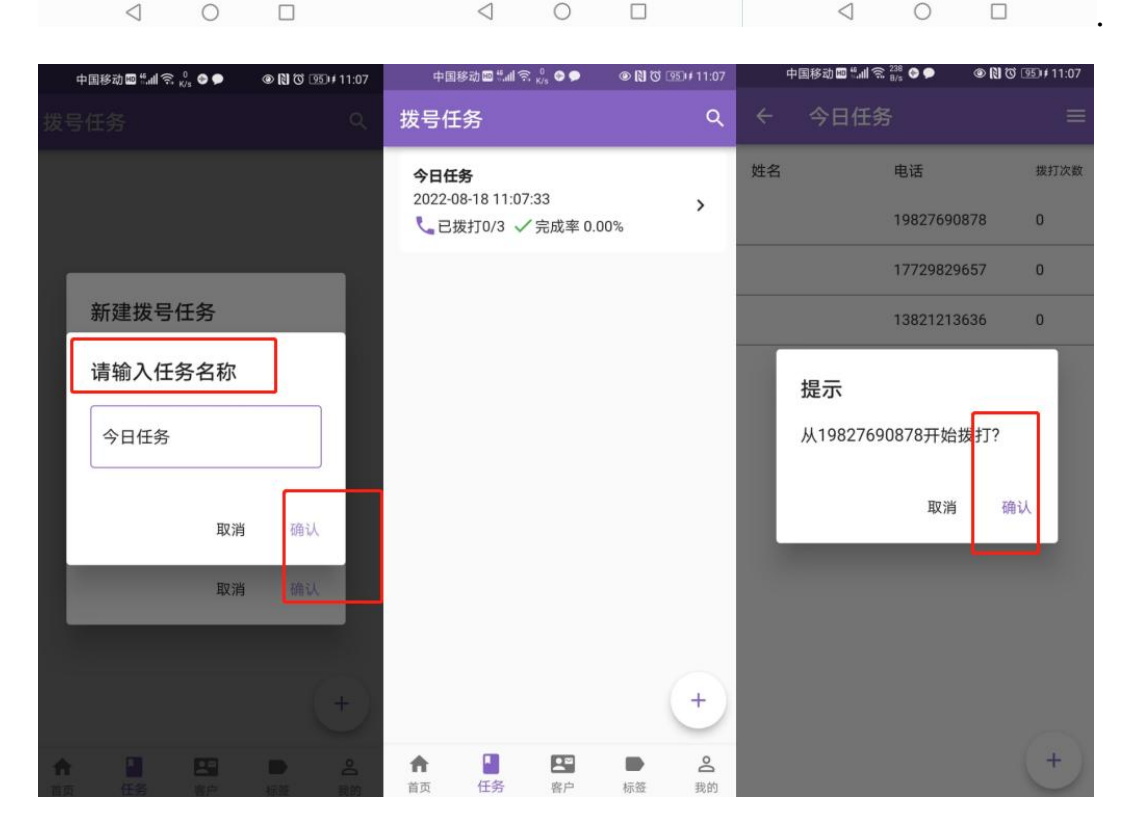

<span id="page-31-0"></span>29.星美注册电小牛需要验证码

一般地,星美卡注册电小牛不需要验证码,如果注册界面显示需要验证码,请先 确定注册的星美号码的卡插在了这个手机上

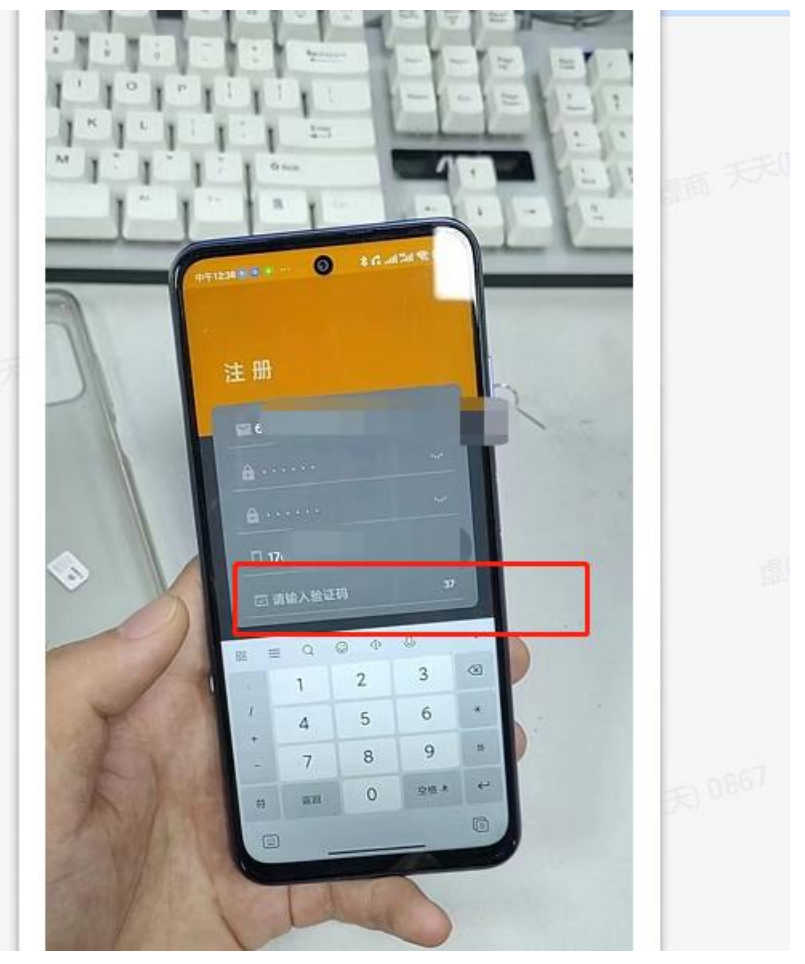

- <span id="page-31-1"></span>30. 使用人和号卡拥有者(号卡的实名认证人)可以不是同一人
- <span id="page-31-2"></span>31. 华为手机用手机自带拨号器

<span id="page-32-0"></span>32. VIP 电小牛显示用户不存在 退出登录,重进

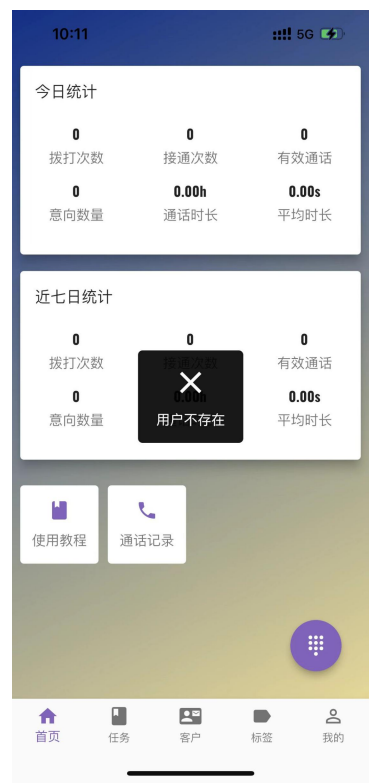

<span id="page-32-1"></span>通用录制视频:拨号->接通 5 秒->挂断->通话记录界面->关于界面->设置页面